# *Instructor* Handout for *Sharing* a *Desktop* In *Meetings*

#### 1 WHY DO INSTRUCTORS SHARE THEIR **DESKTOP**?

During a Meeting, instructors can go to another web browser tab or window and display a web site, such as the Durham Tech web site; click on the browser tab to display their Sakai course site; or open an application such as Word or PowerPoint, and display, edit and save a document or presentation.

#### 2 HOW DO YOU CREATE AND RUN A MEETING?

Follow the instructions in Sakai Instructor Resources: Create a Meeting and Running a Meeting.

# 3 WHO CAN SHARE A DESKTOP?

**Moderators (**who have **Java** and **Adobe Flash Player** enabled) can share whatever they display on their computer, including web sites, with their Meeting **participants** or **attendees**.

#### Who are moderators and who are attendees?

When you **<u>Create a Meeting</u>** these are the **default** Meetings settings:

| 2. Participants            |                          |      |    |             |
|----------------------------|--------------------------|------|----|-------------|
| Please specify who can par | ticipate on the meeting. |      |    |             |
| Add participant:           | All site members         |      | *  | Add         |
| Participant list:          | 🗙 User: Rebekah          | 2365 | as | Moderator 💌 |
|                            | 💢 All site members       |      | as | Attendee    |

- All students in the course are automatically added as **participants** and **attendees** of the meeting.
- The Instructor who creates the Meeting, is also added as a participant and is automatically assigned the role of the **moderator** of the Meeting.
- If you want to assign **specific** students as moderators, the instructions are included in the <u>Create</u> <u>a Meeting</u> handout.

# 4 WHAT DO YOU NEED TO DO BEFORE SHARING YOUR DESKTOP?

Desktop sharing works for Mac, Unix, and PC platforms.

- 1) **New!** You must use the **Mozilla Firefox** web browser to share your Desktop due to changes in the Chrome web browser.
- 2) Check/Install the latest version of Flash Player: Visit <u>Adobe's Flash Version Check</u>. If using a Mac, please follow the <u>BigBlueButton instructions and link</u>.
- 3) Only if you want to share your Desktop: Check/Install the latest version of Java:
  - a. Go to the Verify Java and Find Out-of-Date Versions web page
  - b. Click on the Agree and Continue button.

| Check  | fy Java and Find Out-of-Date Versions<br>to ensure that you have the recommended version of Java installed on your Windows computer                                           |
|--------|----------------------------------------------------------------------------------------------------|
| and id | entify any versions that are out of date and should be uninstalled.                                                                                                    |
|        | Agree and Continue                                                                                                    |
|        | By clicking Agree and Continue, you acknowledge that you have<br>read and accepted the <u>license terms</u> for the verify and find old<br>versions feature.                  |
|        | After clicking the button, a security prompt may appear. Click <b>Run</b> to allow the application to continue.                                                               |
|        | If you recently completed your Java software installation, you may need to restart your<br>browser (close all browser windows and re-open) before ventying your Java version. |

c. If you see the "Do you want to run this Application?" dialog box, click on the **Run** button.

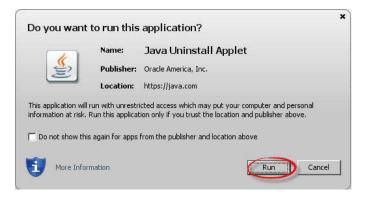

d. You'll then see the **Congratulations** message; you're ready to share your screen in your Meeting.

**OTHERWISE:** Download the latest version of Java: <u>Java download page</u>. **Note:** For Mac's, if you need to run desktop sharing, we recommend using Firefox, too.

## 5 How do you Join a Meeting?

- 1) Follow the student instructions or: On the main menu of your Sakai course, click on Meetings.
- 2) Click on the Meetings name (it must have a status of Available or you can't join it).
- 3) Beside Status, you'll see Available (Join meeting).
  - Click on the (**Join meeting**) link. You'll see a message that your Meeting is connecting to the Server, and modules are loading. Follow the steps to check your audio.

#### 6 STEPS TO SHARE YOUR DESKTOP/SCREEN IN A MEETING

1) At the top left, above the Users module, click on the **Share My Desktop** icon

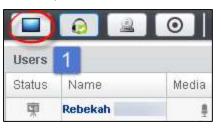

2) **The Desktop Sharing: Presenter's Preview** box will display below the Users Module. At the bottom of the preview box, click on the **Full Screen** button.

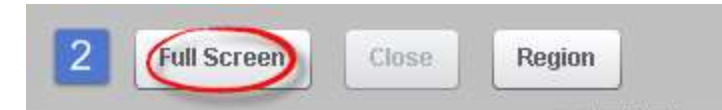

3) For Mozilla Firefox web browser: At the top of your Meetings session, look at the *top right*, and click on the Allow button, so you will be able to share your desktop.

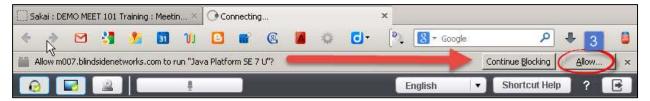

4) For Mozilla Firefox web browser: In the top/left your Meeting, you'll now see a new dialog box, requesting you to allow plugins to run for Adobe Flash and the Java Platform.
→Click on each *drop down*, then click on Allow Now or Allow and Remember. Click OK.

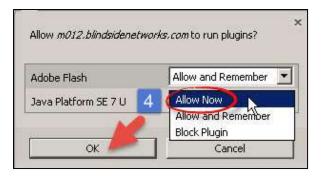

5) For Mozilla Firefox web browser: If your Java is out of date, you may still be able to access the **Meeting.** In the middle of your Meeting, you'll see a new dialog box, asking "*Do you want to run this application*?" Click on the **Run** button.

| Do you want          | to run this       | application?                                                                                                    |
|----------------------|-------------------|----------------------------------------------------------------------------------------------------|
|                      | Name:             | BigBlueButton Deskshare Applet                                                                                                    |
| See 1                | Publisher:        | BigBlueButton Inc.                                                                                                    |
|                      | Location:         | http://m012.blindsidenetworks.com                                                                                                    |
| information at risk. | Run this applicat | icted access which may put your computer and personal<br>ion only if you trust the location and publisher above.<br>from the publisher and location above |
| More Info            | rmation           | Run Cancel                                                                                                    |

6) In the lower left, you'll see *a* preview of what your students can now see in Meetings.

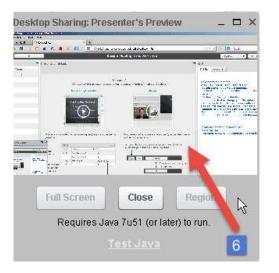

#### 7 WHAT CAN YOU SHARE IN MEETINGS?

- You can share any web site, such as the Durham Tech web site or Web Advisor.
- You can click on the web browser tab and go to your Sakai class.
- You can share any application you have on your computer. For example, you can open, display, and update Word, PowerPoint, or Excel documents.
- You can display images and diagrams.

#### 8 DURING A MEETING-MAKE SOMEONE ELSE A PRESENTER

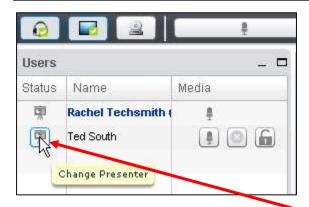

| 0      |                    | ŧ.    |     |
|--------|--------------------|-------|-----|
| Users  |                    |       | _ 0 |
| Status | Name               | Media |     |
| 2      | Rachel Techsmith ( | ÷     |     |
| 頭      | Ted South          | ÷     |     |
| R      |                    |       |     |

**On the left above**, during the meeting, the **presenter**, Rachel Techsmith, can go to the Users module, and assign anyone in the Meeting the role of **presenter**. How? Click in the **status** column to the left of a user's name, such as Ted South.

**On the right above**, in the Users module, the **presenter icon** now displays beside Ted South's name. He is now the new presenter. The status for Rachel Techsmith, has changed to one of **participant/attendee**.

To become presenter again: Rachel Techsmith can click on her status icon in the Users module.

**Note:** If the new presenter is sharing their desktop, you won't have access to the User module, so you can't assign yourself the status of presenter. What can you do?

- Either the **new presenter** will have to stop sharing their desktop, so you have access to the User module again *or*
- The Meeting creator can log out of the Meeting and rejoin the Meeting. Rejoining the meeting will reset the presenter role to the **original presenter**.

#### 9 HOW DO YOU STOP SHARING YOUR DESKTOP?

In the upper right of the Desktop Sharing: Presenter's Preview, click on the "X".

| Desktop Sharing: Presenter's Preview                                                                                                    | - Th              | and Close           |
|----------------------------------------------------------------------------------------------------|-------------------|---------------------|
| En en en Biselegni, feans es ni Calendaria ne Calendaria (Calendaria) en Sine en Sine |                   | C LIIII             |
|                                                                                                    | LIZ<br>FG. INNESS | nted by<br>' Roehrs |
|                                                                                                    | a and a second    |                     |
| Full Screen Close Regi                                                                                                    | ion               |                     |